# **GOOGLE CHROME WEB STORE**

You can find applications (apps), games, extensions, and browser themes for the Google Chrome browser in the Chrome Web Store. With these additions, you can do more with Chrome. You can install free items anywhere in the world. Most apps, games, extensions and themes are free; however, some cost money. To pay for apps, extensions or browser themes, you need a Google Payments account.

Much of Chrome's power and flexibility comes from its huge ecosystem of extensions. The problem is that these extensions can also steal data, so watch your every move. When you install a Chrome extension you are entering into a trusted relationship with the creator of that extension by allowing it to live in your browser, potentially watching everything you do. This probably isn't true, but the ability is there. Pay attention to the permissions you allow extensions to have.

## **What to Look for Before Installing an Extension**

The first thing to look at before installing a new extension is the developer. You want to make sure it is a legitimate extension. For example, if you are installing an extension for Facebook that was published by some random guy, you may want to look close at what it is doing. There are plenty of legitimate, honest extensions that add useful features to other services – like [Ink for Google,](https://chrome.google.com/webstore/detail/ink-for-google/hmanckoiohnlgdommlcckcflkmllobgj?hl=en) for example.

You can find the developer name directly under the name of the extension, generally prefaced by "Offered By."

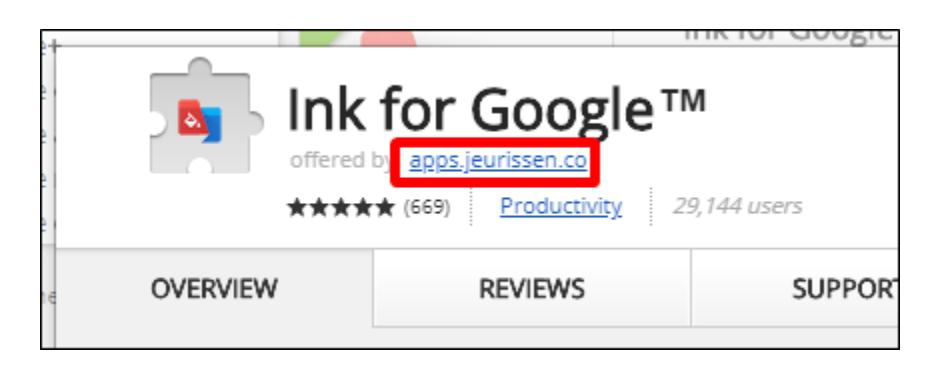

In many cases, you can find more information about the developer by clicking the name—if available, it will redirect to the dev's website. Do some sleuthing, see what you find. If they don't have a website or the name doesn't link to anything, then you may have to dig around a little more. Good thing we have more stuff on this list.

## **Read the Description—All of It**

Read the description—and not just part of it! Read through the entire description and look for things that may be questionable, like tracking info or data sharing. Not all extensions include these details, but some do. And that's something you want to know.

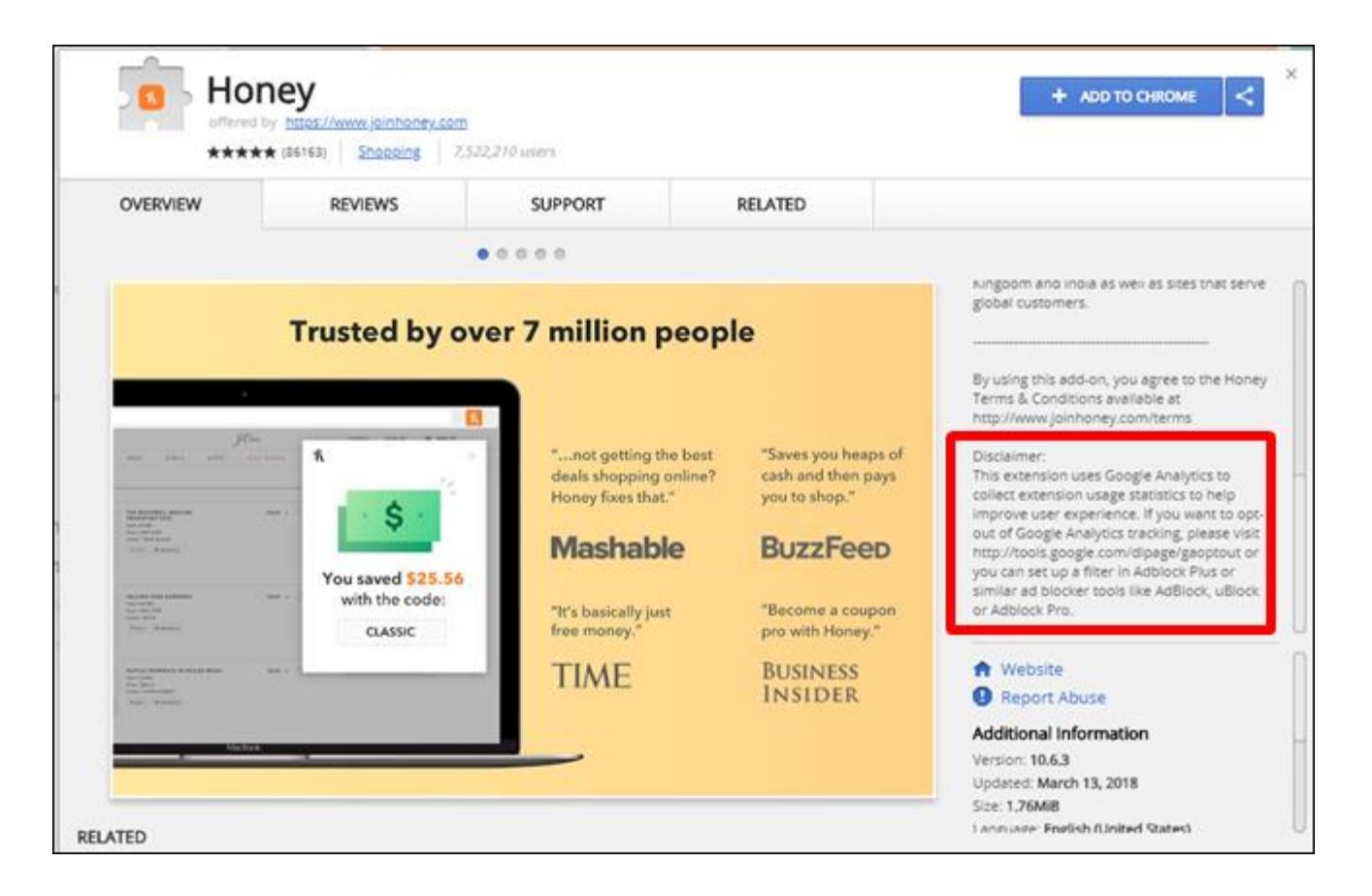

You can find the description on the right side of the app window, directly beside the extension images. The above image shows an example of something you could miss if you don't read the entire description.

## **Pay Attention to the Permissions**

When you try to add an extension to Chrome, a pop up warns you about what permissions the extension needs. There isn't a granular "pick and choose" permission granting system here, but rather an all or nothing system. You'll get this menu after clicking the "Add to Chrome" button. You *have to* approve these permissions before you can install the extension.

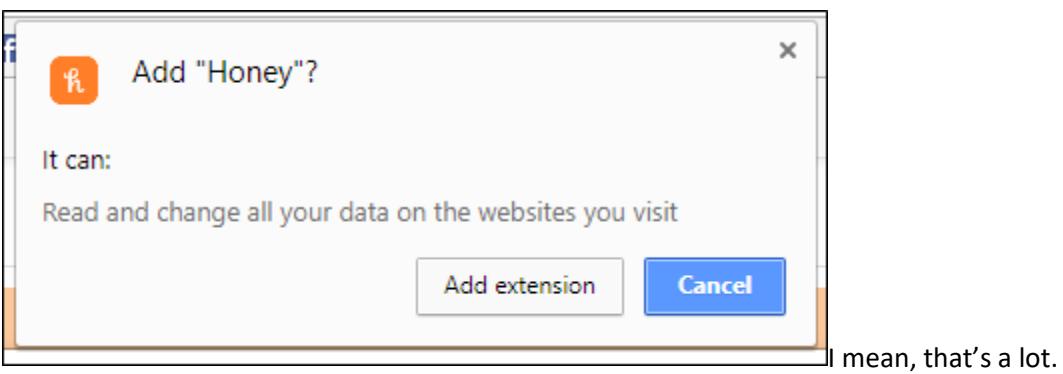

Pay attention to what's going on here—think about what you're reading. If a photo editing extension needs access to everything you do online, I would question that. Common sense goes a long way here—if something doesn't sound right, then it probably isn't.

## **Check Out the Reviews**

This is the low man on the totem pole because you can't always trust user reviews. You can, however, look for common themes and questionable content.

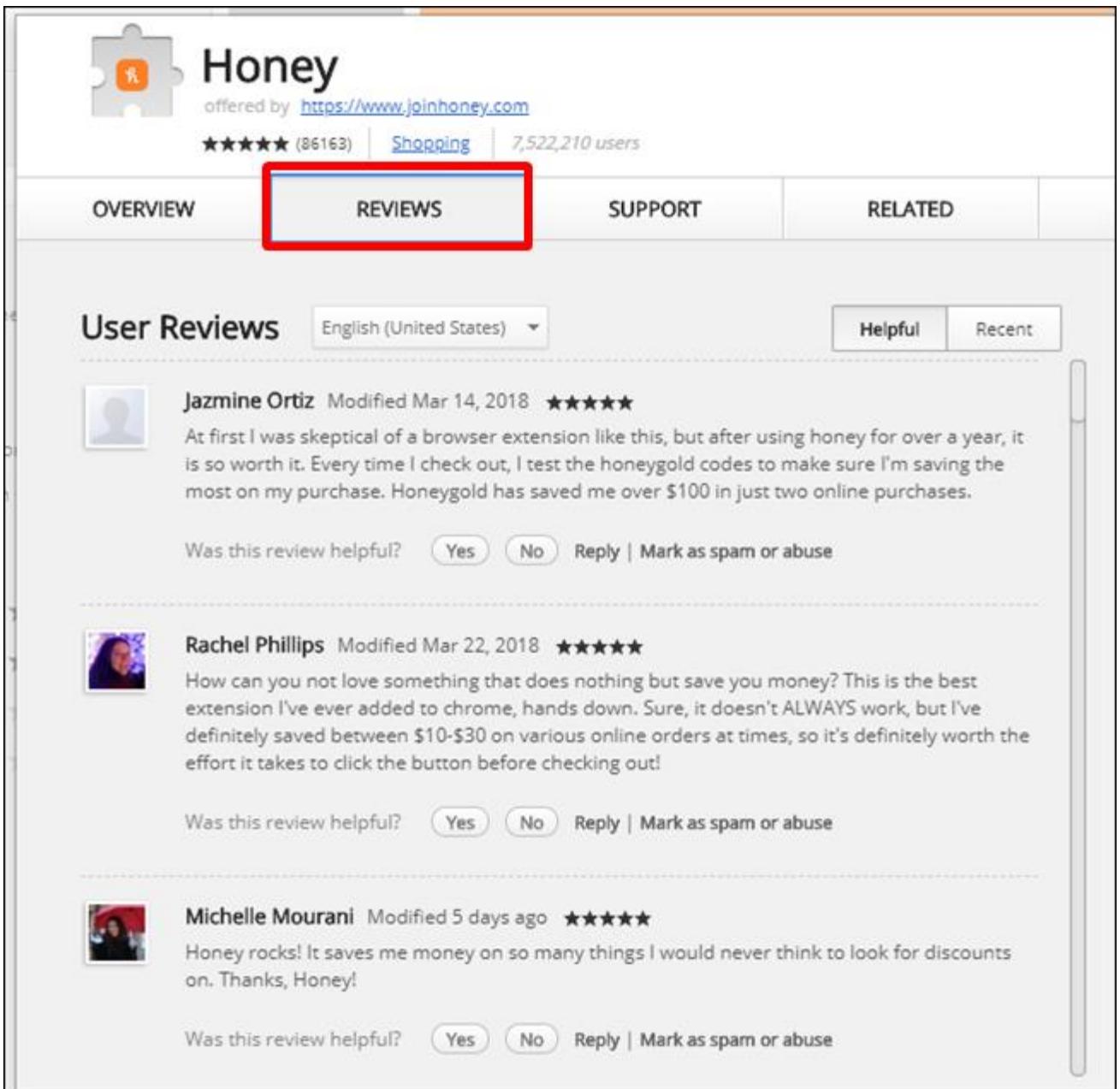

For example, if there are several similarly-worded reviews, that should at least raise an eyebrow. There are a handful of reasons why this can happen, most of which are highly questionable (developers buying reviews, etc.).

Otherwise, keep an eye out for common themes—users complaining of oddities happening, speculating on their data being taken, basically anything that strikes you as odd—especially if multiple users are saying it.

I'm not suggesting you read through *every single review.* That could take ages on some extensions! Instead, just a quick skim should do the trick.

# **Install and Manage Apps and Games**

## **Get more done with apps for Chrome**

You can use apps to create documents, edit photos, play games, listen to music, and more. Here are some benefits of using apps:

- Apps install quickly, without restarting your computer or browser.
- Your apps are always available when you [sync apps](https://support.google.com/chromebook/answer/165139) across multiple computers.
- Apps are always up-to-date because they are hosted on the web.
- Apps won't crash your computer. If you have trouble with an app, close its tab.
- You can easily find and open the app using app launcher.

#### **Install an app**

To install an app, go to the [Chrome Web Store.](https://chrome.google.com/webstore)

- Open a [new tab](https://support.google.com/chrome/answer/2918032) in Google Chrome, go to the "Apps" section and click the **interpret in the interpret** icon.
- Find and select the app you want.
- Click **Add to Chrome**, or if it's a [paid app,](https://support.google.com/chrome_webstore/answer/1070840) click **Buy**.

## **Uninstall an app**

To remove an app from Chrome: In a new tab, open apps Right-click the app and select **Remove from Chrome**. A message will appear asking if you want to remove the app. Click **Remove**.

## **To see a list of all of the apps you've installed**:

In the upper right corner of the Web Store, click Settings  $\clubsuit$ . Click on **Your Apps**.

## **Install and Manage Extensions**

You can add extensions to Google Chrome for more features and functionality. By using extensions, you can customize Google Chrome with features you like. Add extensions to Google Chrome to make the webpages you visit more useful to you. Here are a few benefits of using extensions:

- You can use them to add new features to existing web apps.
- You get relevant links and information on pages.
- You get timely notifications about certain events.
- You can use them as shortcuts when they appear on your address bar.

## **Install an extension**

• Go to the [Chrome Web Store.](https://chrome.google.com/webstore)

- Find and select the extension you want.
- Click **Add to Chrome**.
- For some extensions, you'll see a box that lists the data that the extension will be able to access.
- Click **Add** to grant the extension access to your data and install the extension.
- To use the extension, click the icon to the right of the address bar in Chrome.

## **Uninstall an extension**

- $\bullet$  Click  $\ddot{\bullet}$
- Select **More tools Extensions.**
- Next to the extension you want to remove, click **Remove** .

## **Download or remove Chrome Themes**

Personalize Chrome on your computer with a fun theme. The theme appears around the border of the browser and as the background when you open a new tab. Your Chrome themes are stored in your Google Account, so when you sign in to Chrome on any computer, you see the same theme.

## **Download and add a Chrome theme**

- At the top right, click  $\frac{1}{2}$   $>$  **Settings.**
- Under "Appearance," click **Themes**. Click the thumbnails to preview different themes.
- When you find a theme you'd like to use, click **Add to Chrome**.
- The theme will be applied immediately. If you change your mind, just click **Undo** in the message that appears at the top of the page. You can go back to the Google default theme by selecting **Reset to Default**.

## **Remove a Chrome theme**

- At the top right, click More  $\frac{1}{2}$  > **Settings.**
- Under "Appearance," click **Reset to default theme**.
- You'll see the classic Google Chrome theme again.

# **Extensions I use:**

**AdRemover for Google Chrome:** One of the most popular Chrome extensions to remove unwanted ads and malware. Removes ads on every site.

**Email Dictation:** This app allows you to dictate messages in Gmail instead of typing.

**Google Dictionary (By Google):** With this extension you can (1) Double Click any word to view its definition in a small pop-up bubble. (2) View the complete definition of any word or phrase using the toolbar dictionary. Foreign words are automatically translated to your language of choice.

**Google Docs Offline**: Gets things done offline with Google Docs family of products.

**Honey:** Automatically find and apply coupon codes when you shop online.

**Save to Google Drive:** Save web content or screen capture directly to Google Drive.

**Send from Gmail (By Google):** Makes Gmail your default email application and provides a button to compose a Gmail message to quickly share a link via email.

**WOT – Web of Trust:** WOT helps you find trustworthy websites based on millions of users' experiences and is one of Chrome's most popular add-ons. It shows you the intuitive traffic lights indicating which websites you can trust for safe surfing and shopping on the web. **This app has issues but I can't find a substitute.**

Have fun with trying different extensions. Don't add a bunch of extensions at the same time in case one of them doesn't play well with your system.